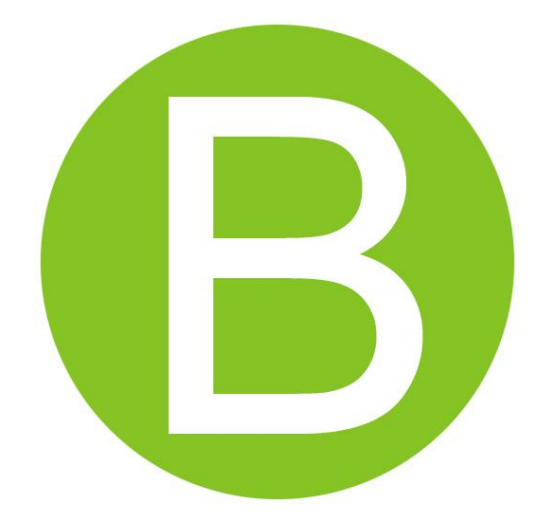

# Геоинформационная система «Вечность»

специализированное программное обеспечение, ориентированное на муниципальные учреждения, предназначенное для ведения учета в сфере похоронного дела.

# **Руководство администратора**

Автор и разработчик: Семенов Юрий Юрьевич http://gisvecnost.ru/

# **Содержание**

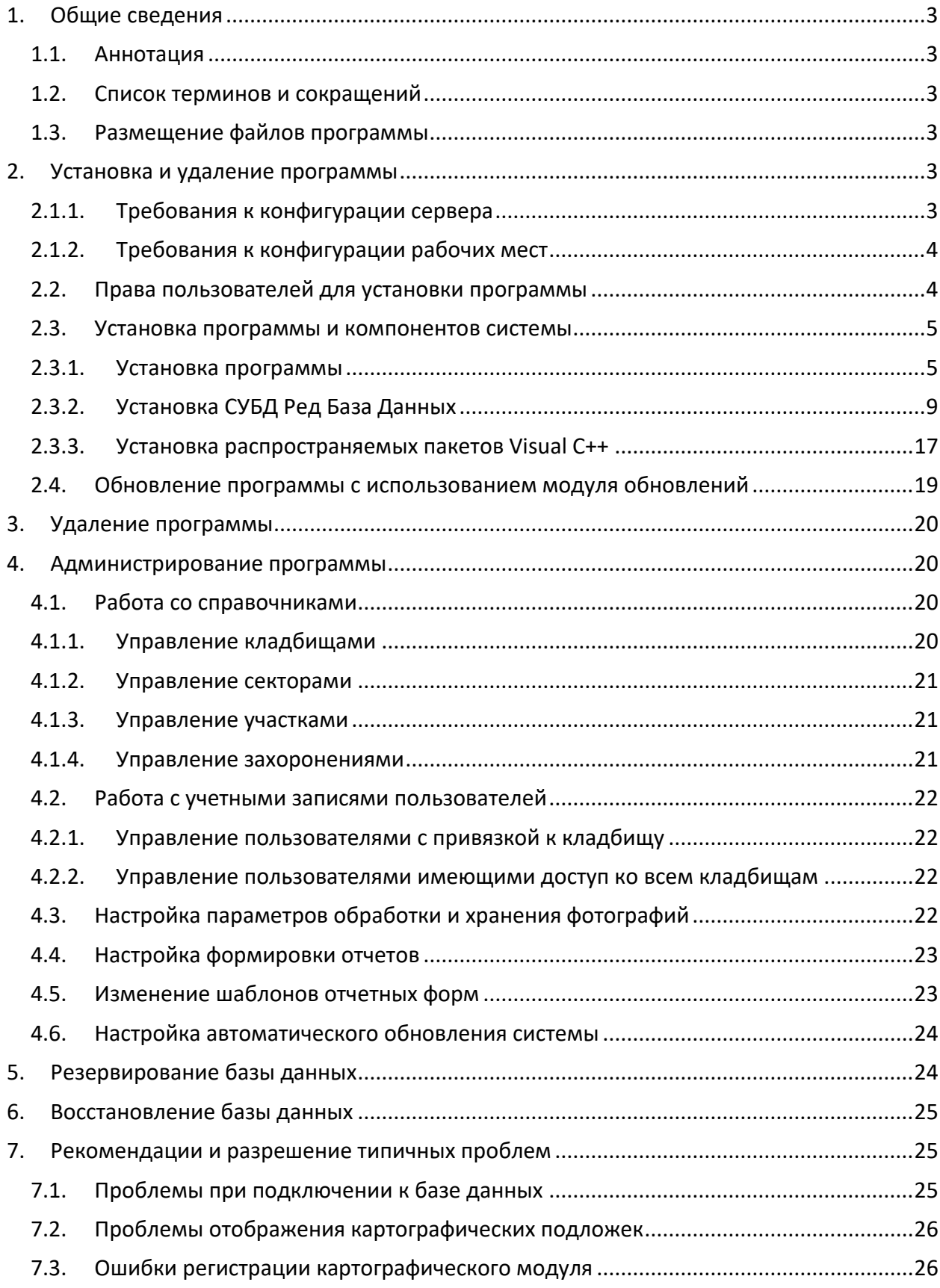

# <span id="page-2-0"></span>**1. Общие сведения**

## <span id="page-2-1"></span>**1.1.Аннотация**

Настоящий документ является руководством администратора по установке и настройке системы ГИС «Вечность».

Документ состоит из отдельных разделов, каждый из которых посвящен отдельным этапам инсталляции и настройки системы.

Руководство ориентировано на опытных пользователей, специалистов по внедрению, сетевых администраторов организации, приобретающей данный программный продукт, и подробно раскрывает аспекты подготовительной работы для корректной и полной работы приложения на рабочем месте пользователя.

## <span id="page-2-2"></span>**1.2.Список терминов и сокращений**

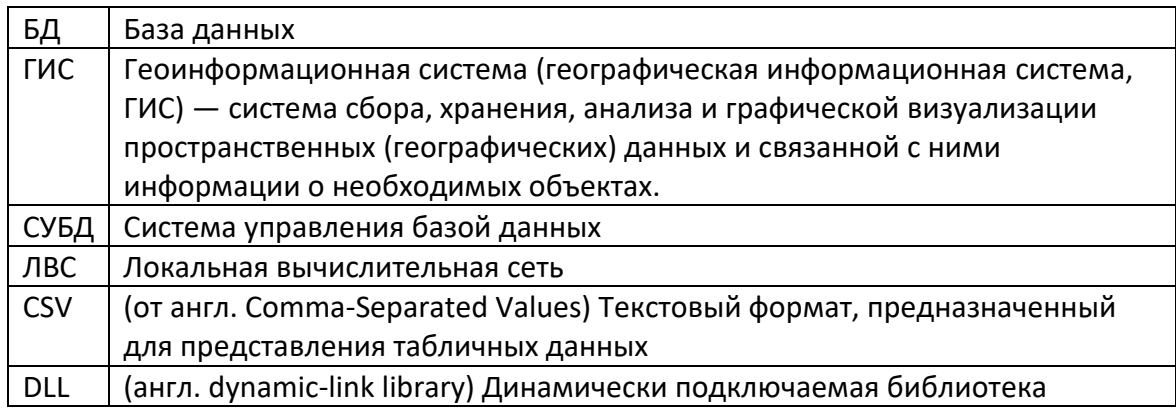

#### <span id="page-2-3"></span>**1.3.Размещение файлов программы**

Размещение ГИС «Вечность» после установки: c:\gisvecnost (по умолчанию)

#### **Список файлов:**

- **gisvecnost.exe** файл запуска системы ГИС «Вечность»
- **update.exe** модуль автоматического обновления системы ГИС «Вечность»

# <span id="page-2-4"></span>**2. Установка и удаление программы**

#### **2.1. Требования к техническим и программным средствам**

При работе в многопользовательском режиме рекомендуется использоваться сервер для хранения базы данных и фотографий кладбищ, участков и захоронений.

#### <span id="page-2-5"></span>**2.1.1. Требования к конфигурации сервера**

|                       | Минимальные         | Рекомендуемые            |  |  |  |  |  |
|-----------------------|---------------------|--------------------------|--|--|--|--|--|
|                       | требования          | параметры                |  |  |  |  |  |
| Операционная система  | Windows 2003        | Windows 2008             |  |  |  |  |  |
| СУБД                  | Ред База Данных 2.6 | Ред База Данных 3.0      |  |  |  |  |  |
| Среда развертывания и | Microsoft .NET      | Microsoft .NET Framework |  |  |  |  |  |
| запуска               | Framework 3.5/4.0   | 3.5/4.0                  |  |  |  |  |  |
| приложения            |                     |                          |  |  |  |  |  |

Табл. 1. Требования к конфигурации программного обеспечения серверной части

Серверные компоненты системы должны обеспечивать заявленное быстродействие при следующей минимальной конфигурации:

- процессор 2-ядерный процессор;
- объем ОЗУ не менее 4 Гб;
- жесткий диск не менее 200 Гб.

## <span id="page-3-0"></span>**2.1.2. Требования к конфигурации рабочих мест**

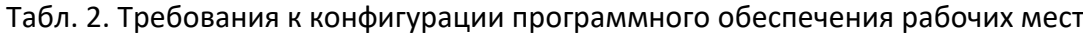

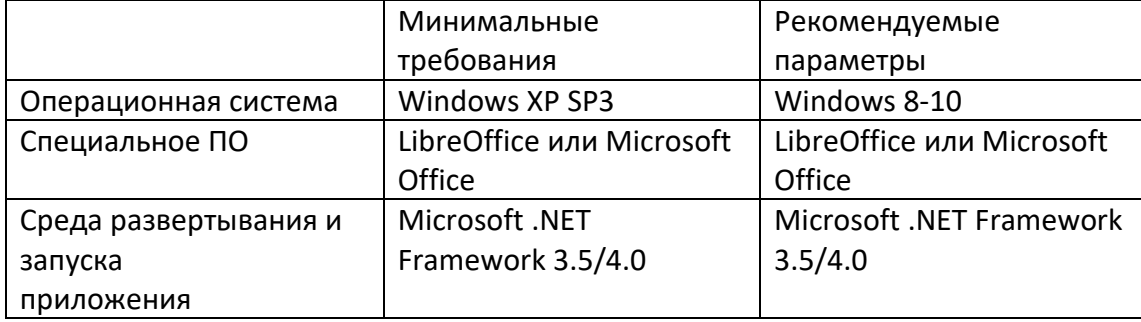

Табл. 3. Требования к конфигурации аппаратного обеспечения

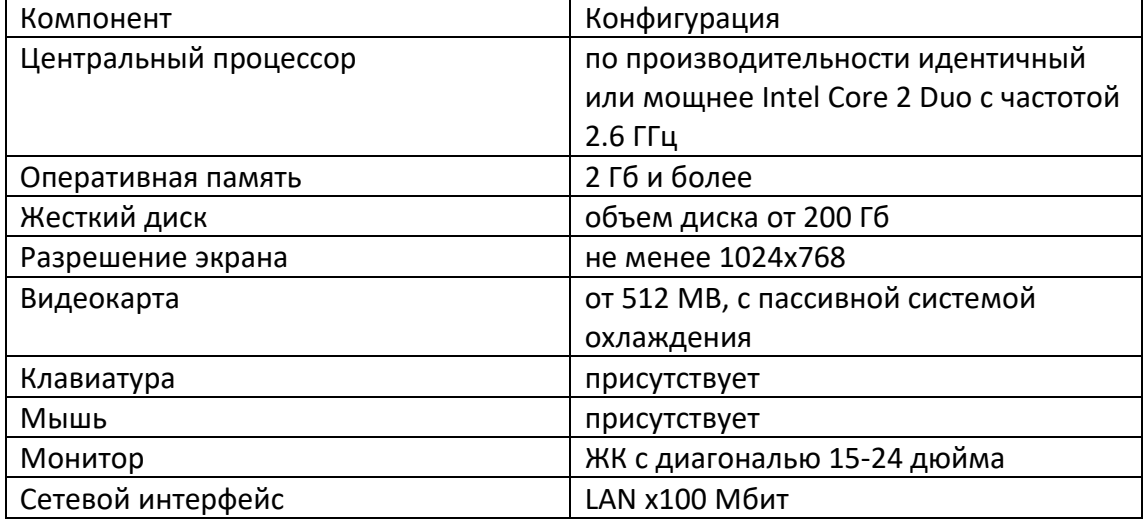

#### <span id="page-3-1"></span>**2.2.Права пользователей для установки программы**

Для установки системы пользователь должен обладать правами администратора на том компьютере, где производится установка.

#### <span id="page-4-0"></span>**2.3.Установка программы и компонентов системы**

<span id="page-4-1"></span>Все необходимые инсталляторы включены в комплект поставки.

#### **2.3.1. Установка программы**

Для запуска системы ГИС «Вечность» необходимо запустить установочный файл setup.exe, после этого на экран будет выведено окно Лицензионного соглашения.

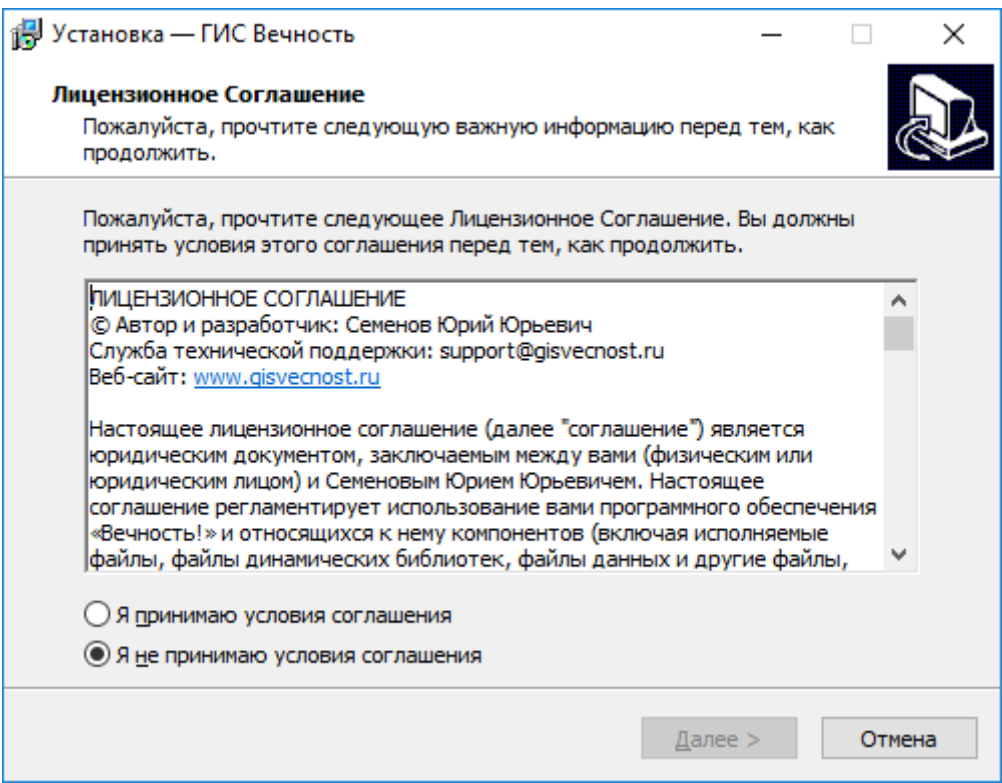

Для принятия условий лицензионного соглашения необходимо выбрать пункт «Я принимаю условия соглашения» и нажать кнопку «Далее» для продолжения установки системы ГИС «Вечность».

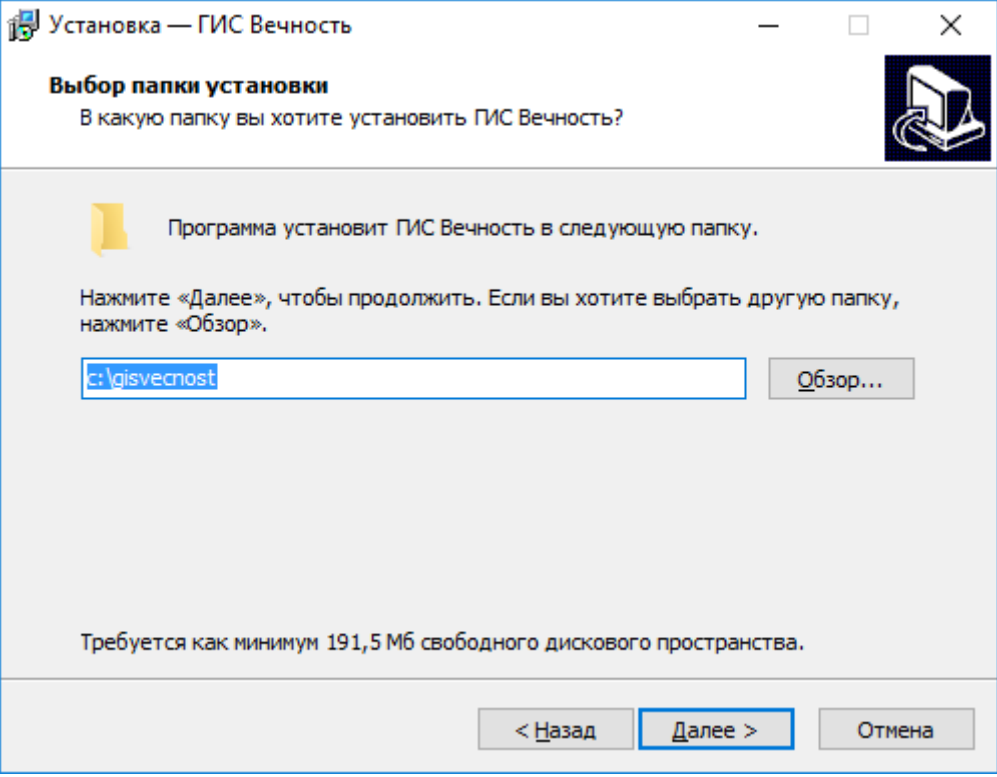

В данном окне выбора папки можно указать папку назначения, в которую будет установлена программа. По умолчанию программа устанавливается в папку c:\gisvecnost

Для продолжения установки необходимо нажать кнопку «Далее».

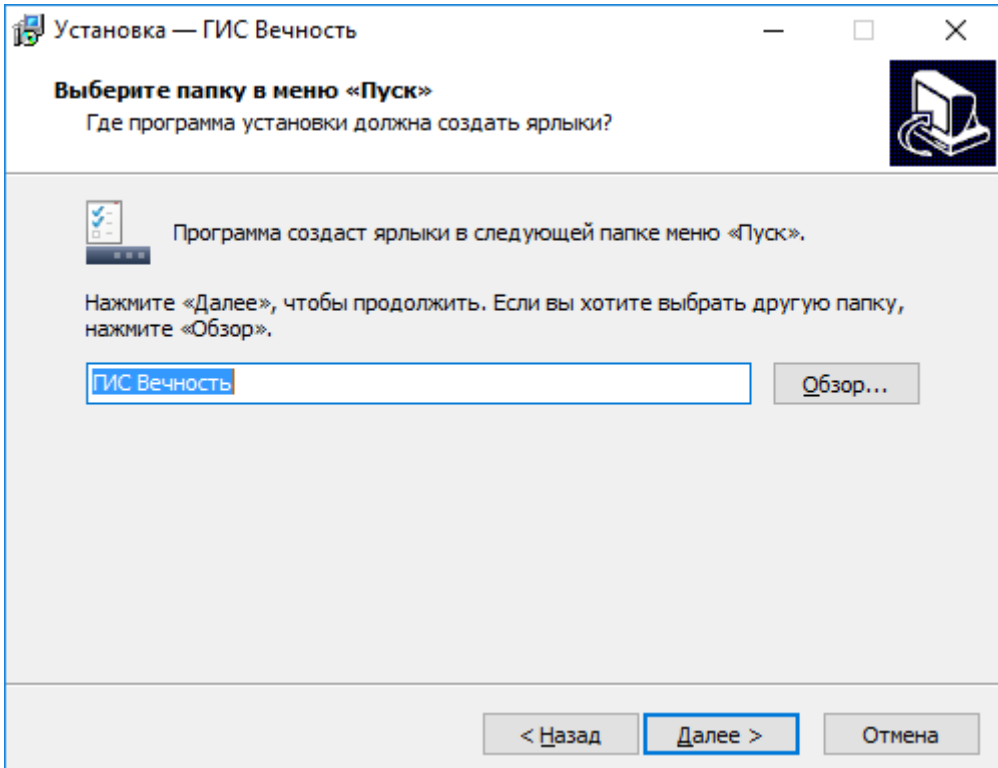

В окне выбора папки в меню «Пуск» можно указать название папки, в которую будут помещены ярлыки запуска программы. Для продолжения установки необходимо нажать кнопку «Далее».

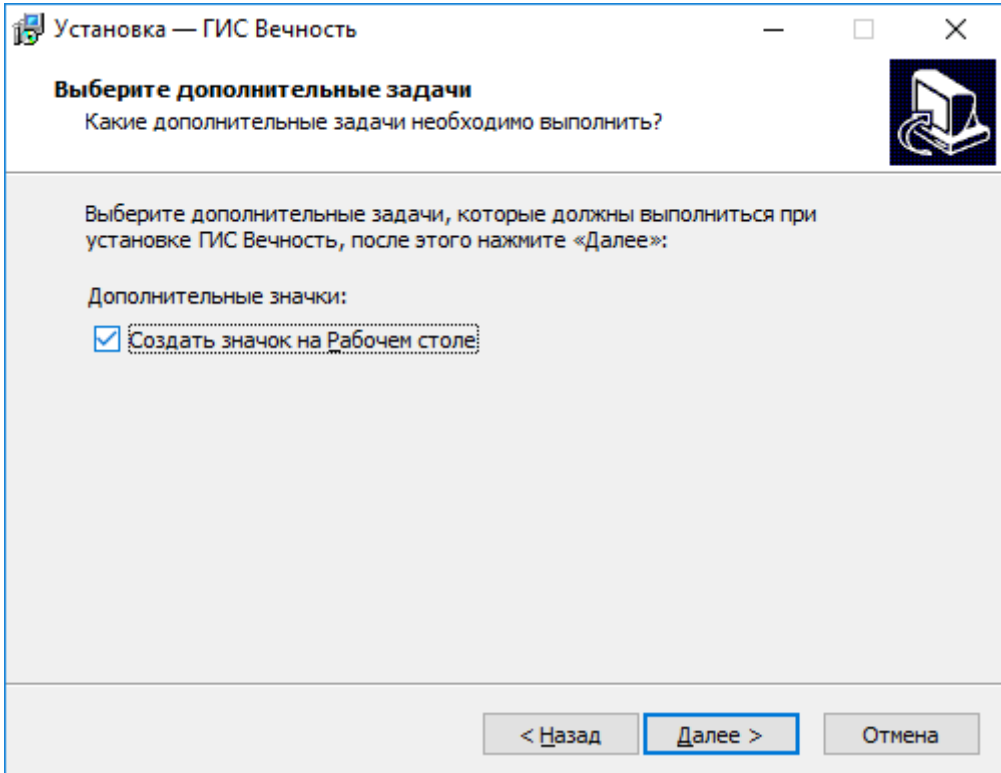

Если вы хотите, чтобы был создан ярлык запуска программы на рабочем столе, то установите галочку «Создать значок на Рабочем столе». Для продолжения установки нажмите «Далее»

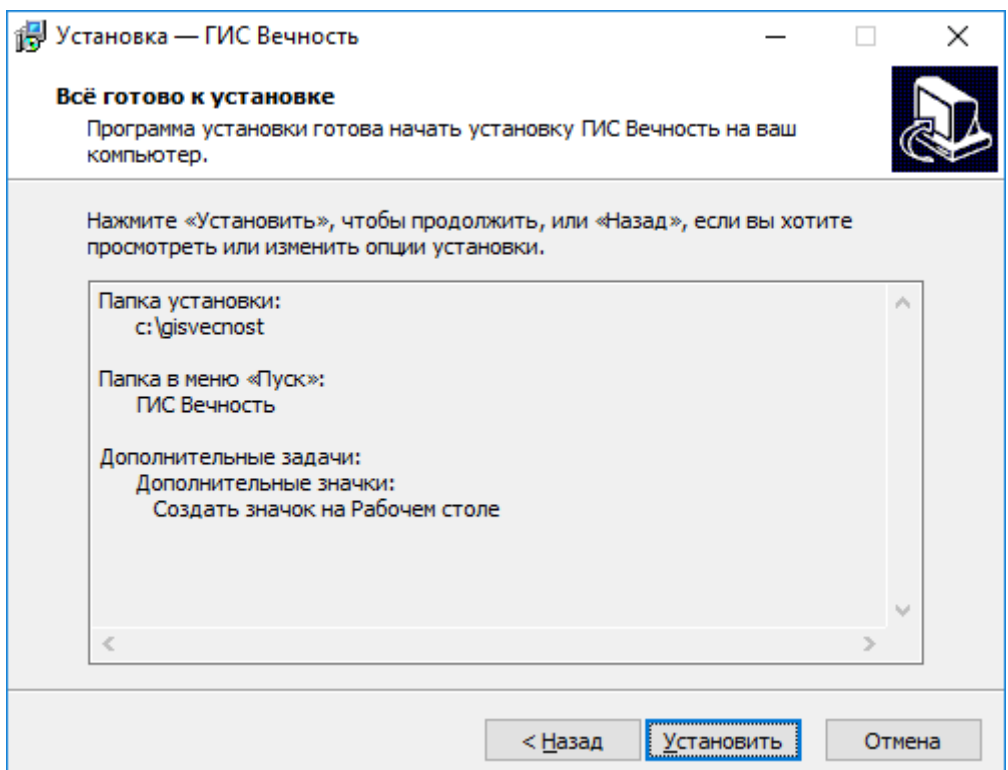

Нажимаем кнопку «Установить». После этого начнется процесс копирования файлов.

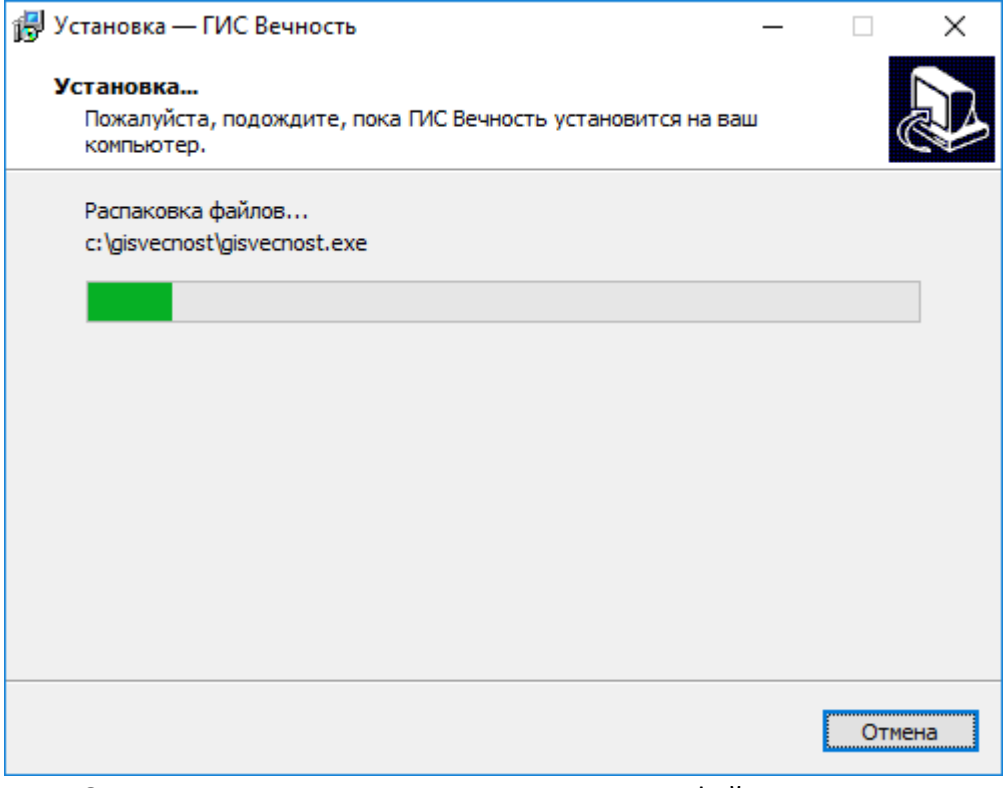

Ожидаем окончания процесса копирования файлов.

#### **2.3.2. Установка СУБД Ред База Данных**

<span id="page-8-0"></span>В процессе установки программы автоматически запускается установщик системы управления базы данных Ред База Данных 3.0. Ред База Данных – Современная промышленная сертифицированная СУБД с открытым кодом. Соответствует отечественным требованиям по защите информации. Сертифицирована ФСТЭК России.

Инсталляция СУБД «Ред База Данных» осуществляется с помощью стандартного мастера установки программ.

В начальном окне установщика СУБД Ред База Данных выбираем язык установки.

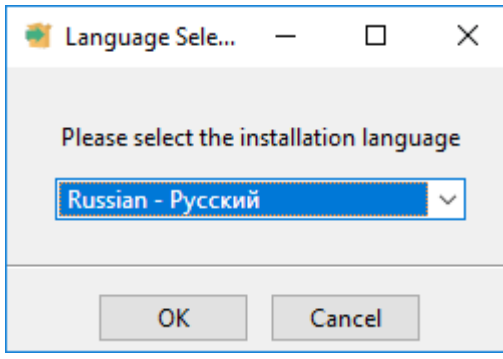

Для прололжения установки нажимаем кнопку «ОК».

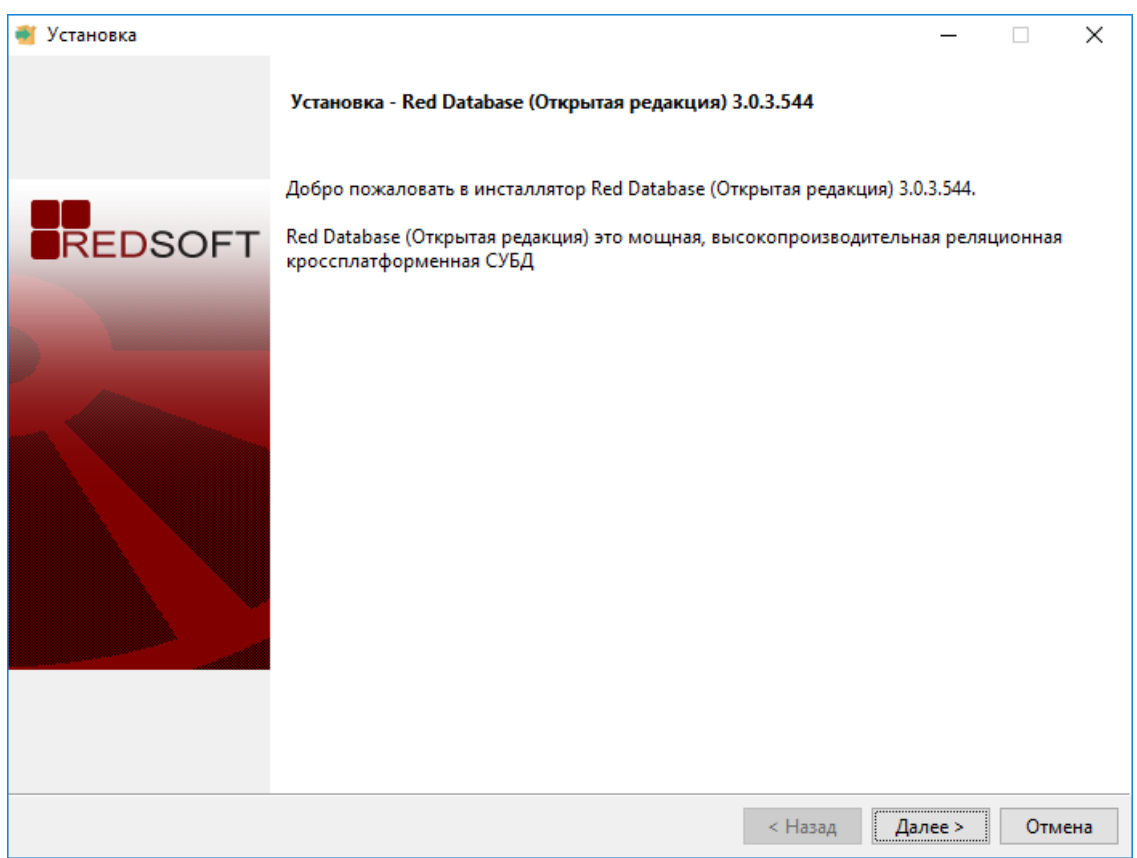

Нажимаем кнопку «Далее»

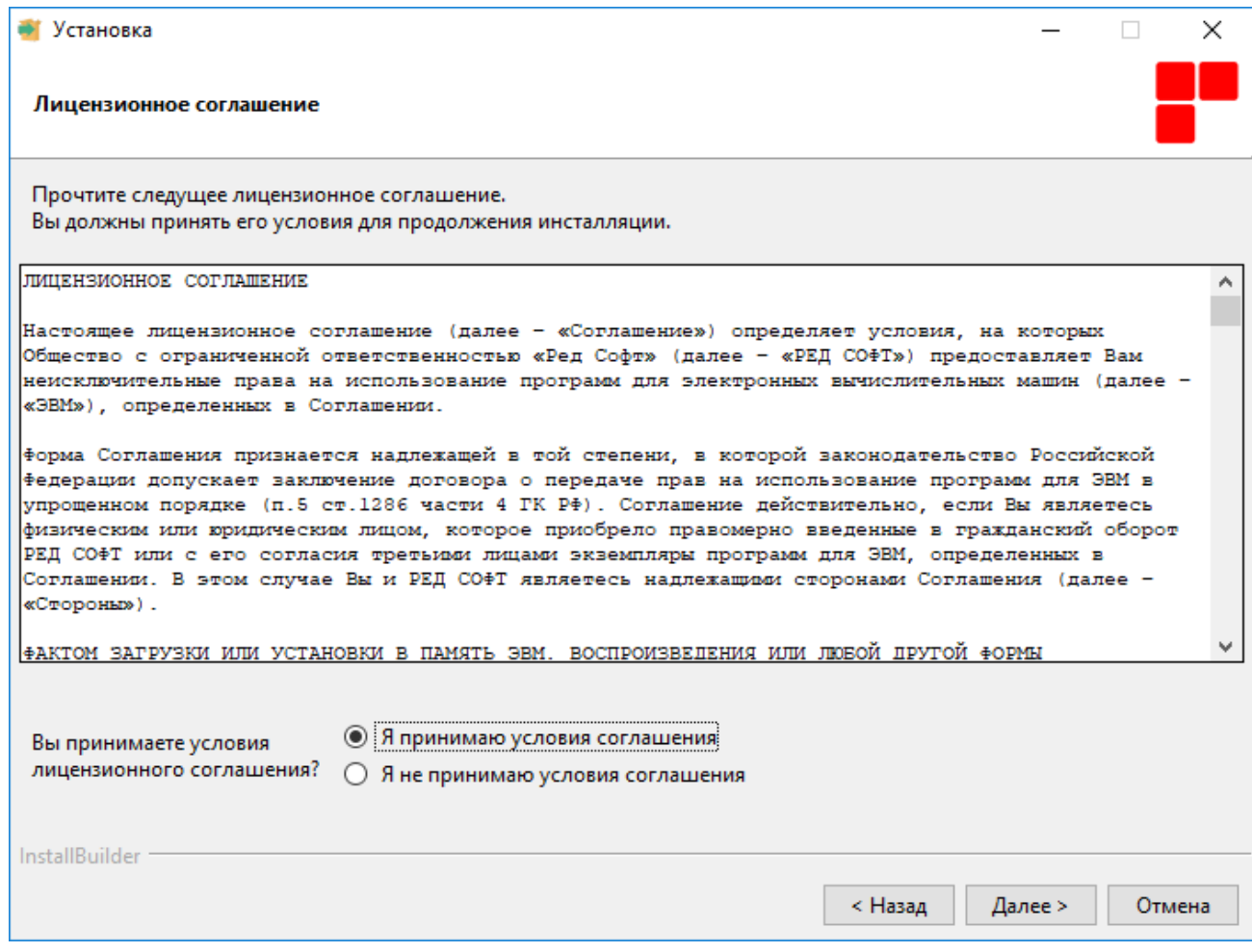

В данном окне необходимо ознакомиться с лицензионным соглашением и в случае, если вы принимаете, условия соглашения для этого необходимо выбрать пункт «Я принимаю условия соглашения» и нажать кнопку «Далее >»

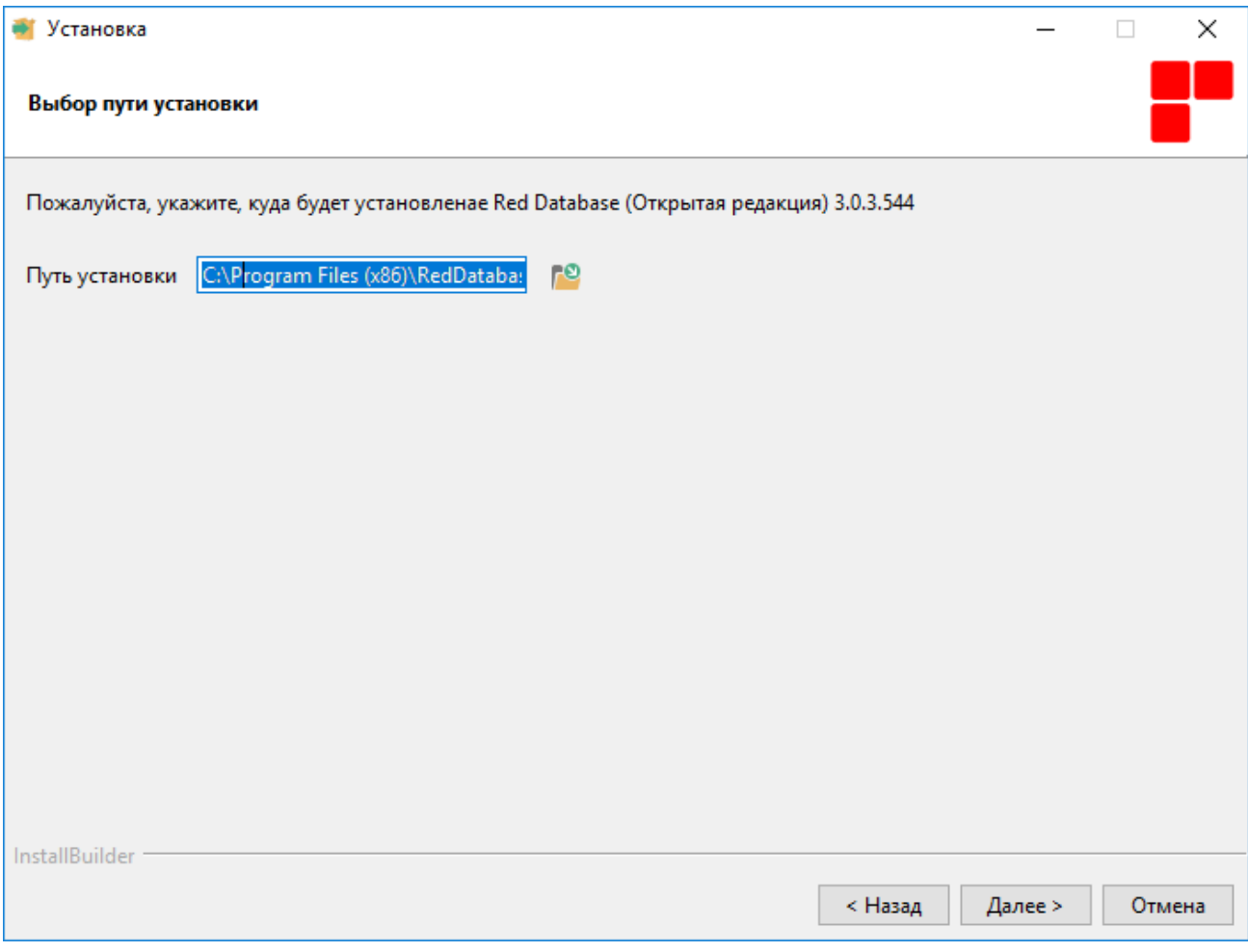

При необходимости можно изменить путь установки. Для продолжения нажимаем кнопку «Далее >»

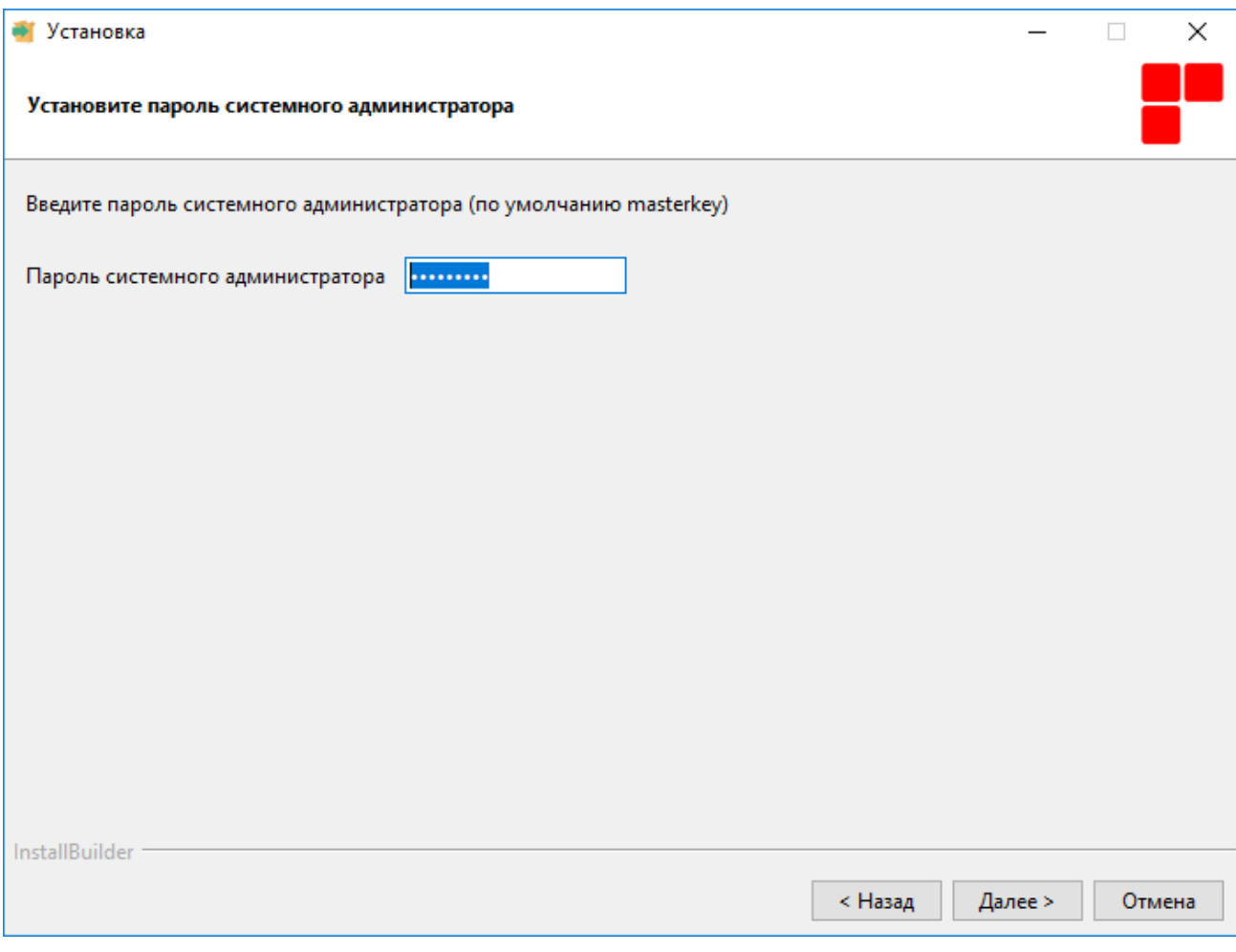

Для продолжения нажимаем кнопку «Далее >»

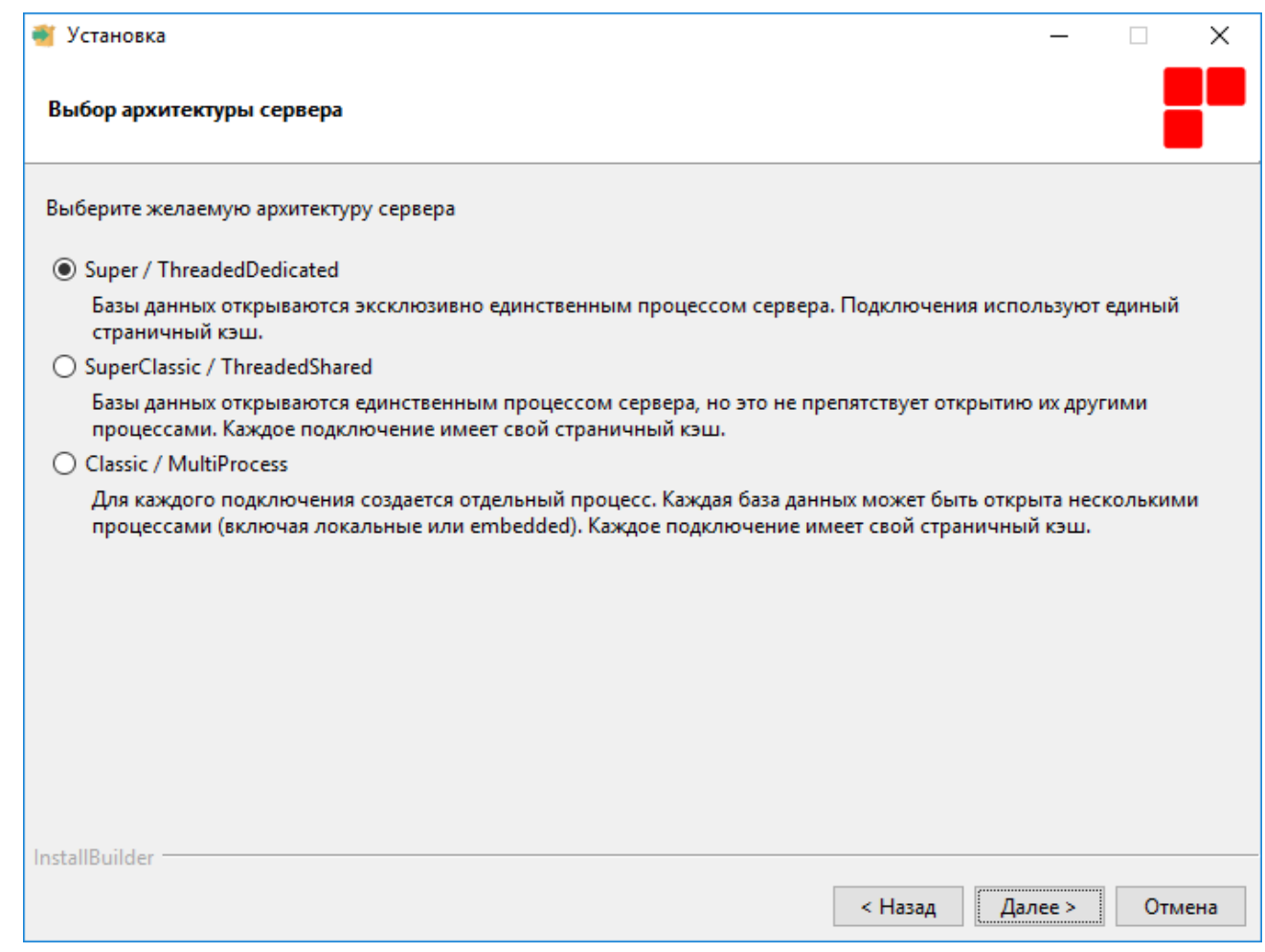

Нажимаем кнопку «Далее»

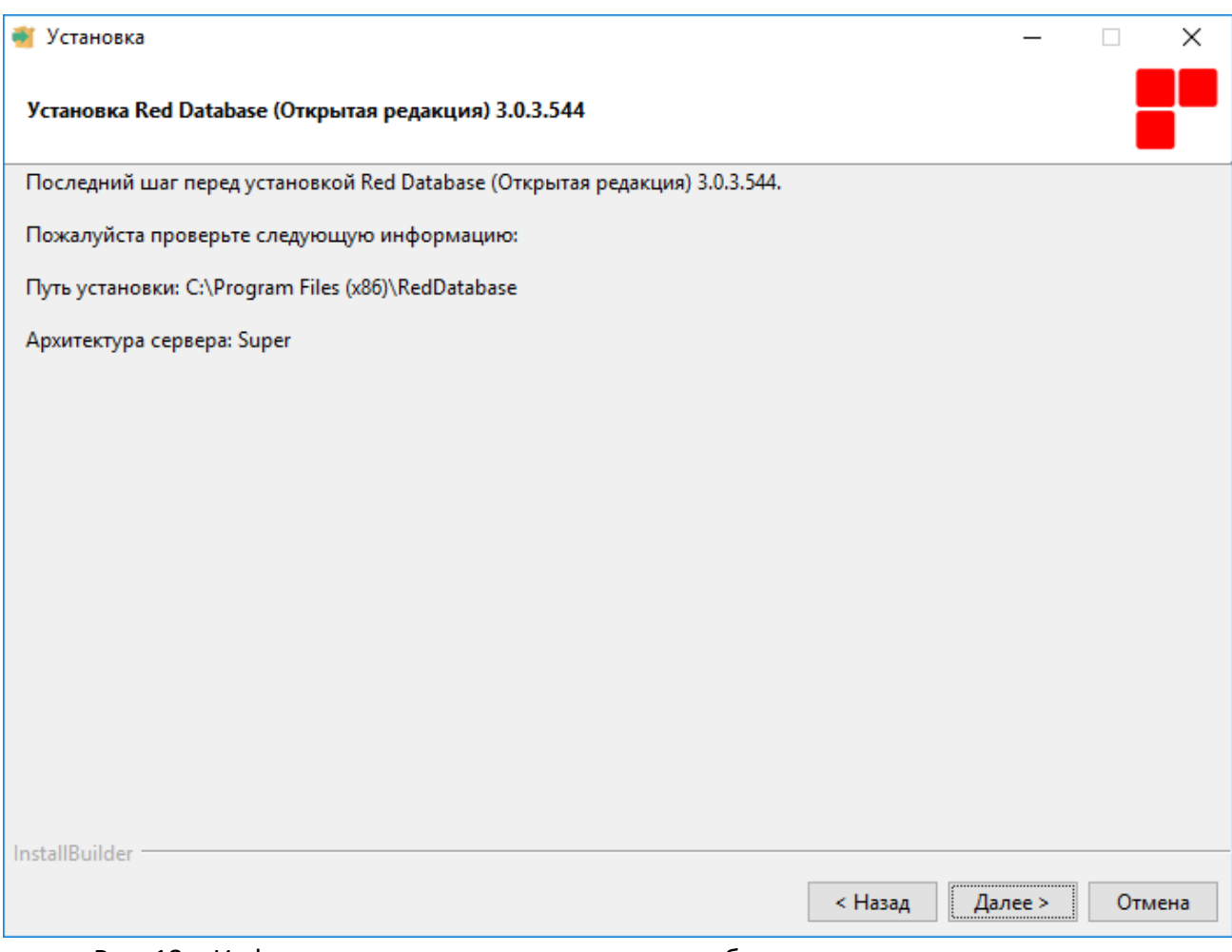

Рис. 13 – Информационное окно с указанием выбранного пути и архитектуры сервера СУБД «Ред База Данных»

Нажимаем кнопку «Далее».

После этого начнется процесс копирования файлов.

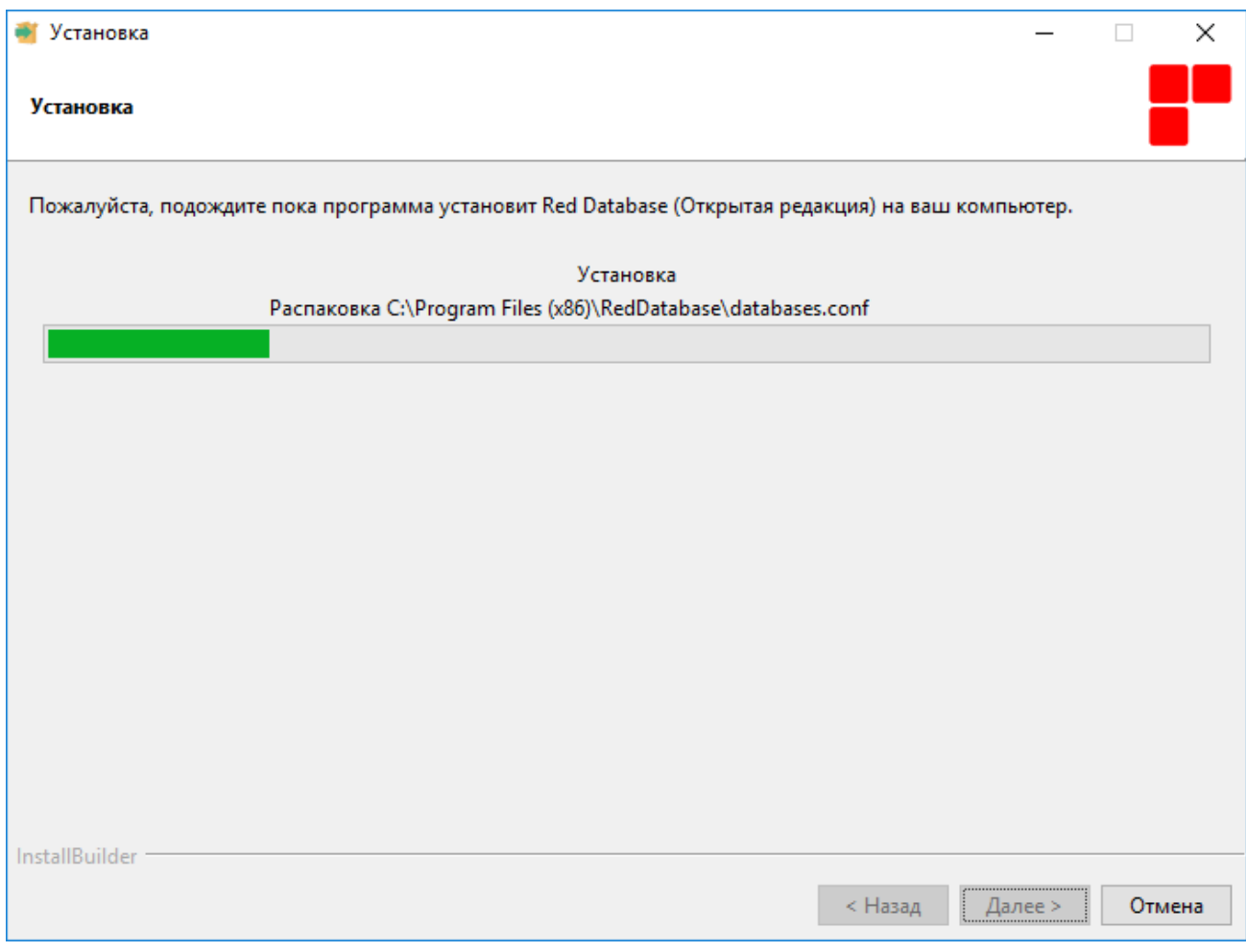

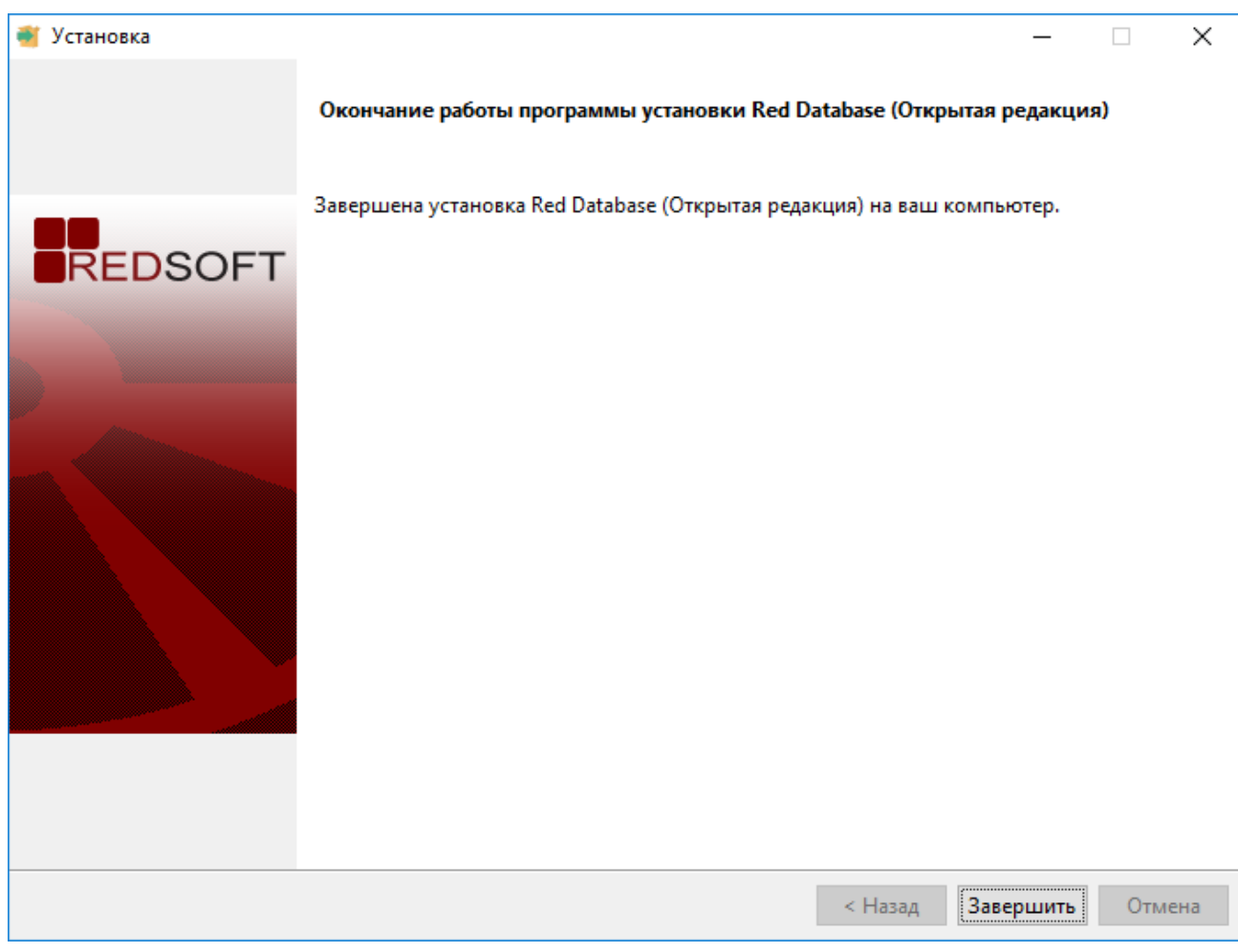

Нажимаем кнопку «Завершить».

## <span id="page-16-0"></span>**2.3.3. Установка распространяемых пакетов Visual C++**

Распространяемые пакеты Visual C++ устанавливают компоненты среды выполнения для библиотек Visual C++ на компьютере, где не установлен Visual C++. Эти библиотеки нужны для запуска приложений, разработанных с помощью соответствующей версии Visual C++.

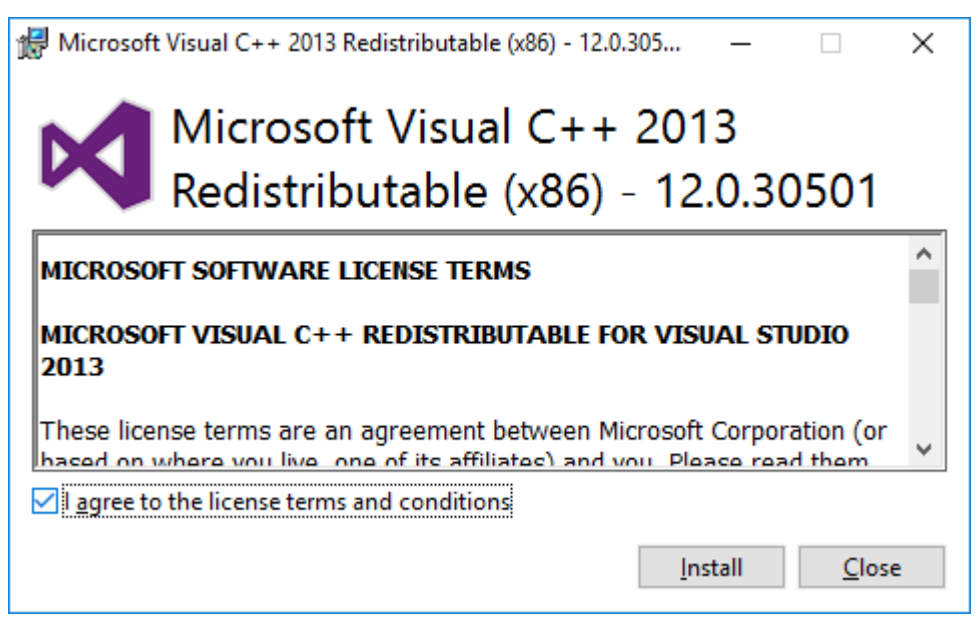

Установливаем галочку «I agree to the license terms and conditions» и нажимаем кнопку «Install».

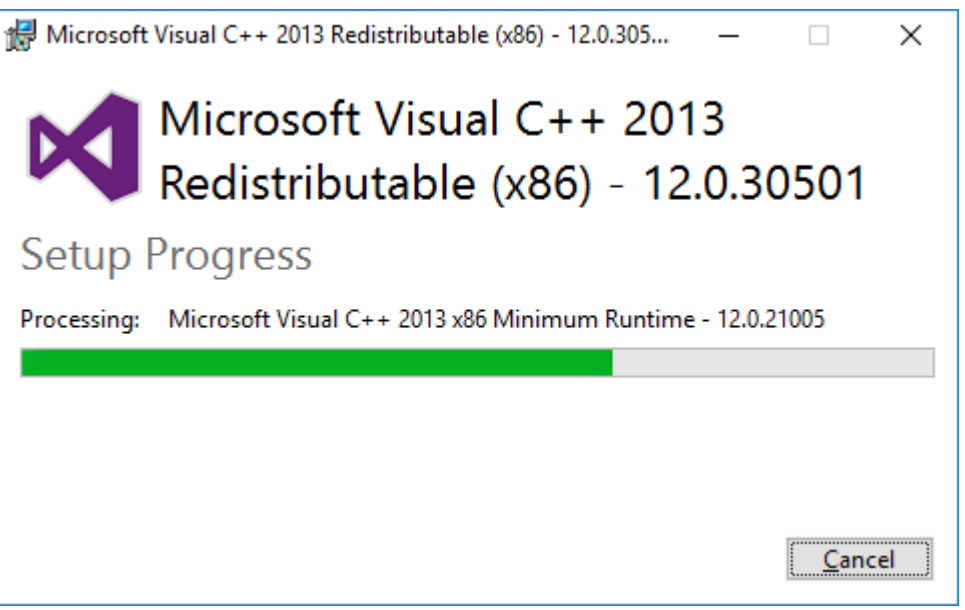

Ожидаем окончания процесса копирования файлов.

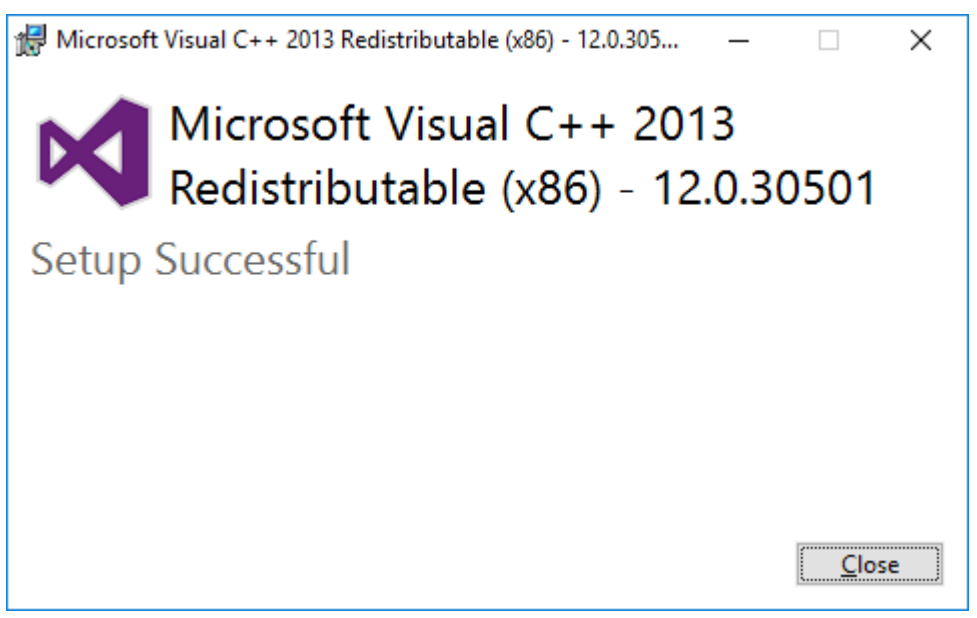

Нажимаем кнопку «Close».

После установки программы и всех компоненов на экран будет выведено окно завершения мастера установки.

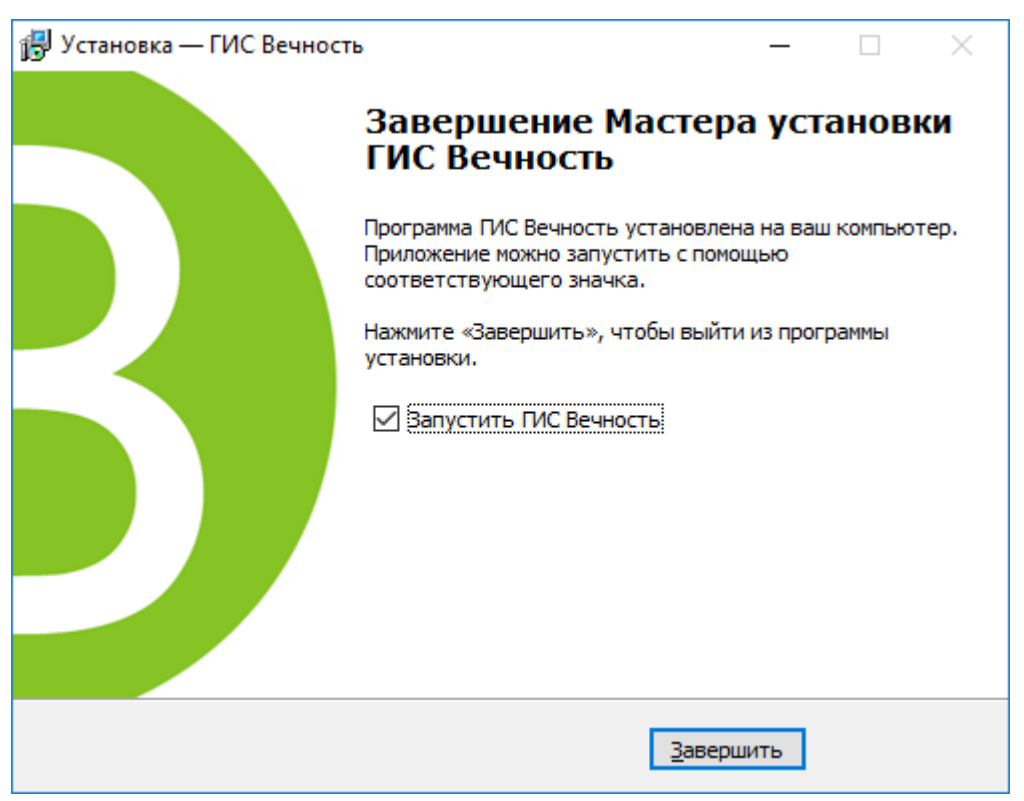

Для завершения установки необходимо нажать кнопку «Завершить».

#### <span id="page-18-0"></span>**2.4.Обновление программы с использованием модуля обновлений**

В системе ГИС «Вечность» предусмотрен модуль автоматического обновления программы.

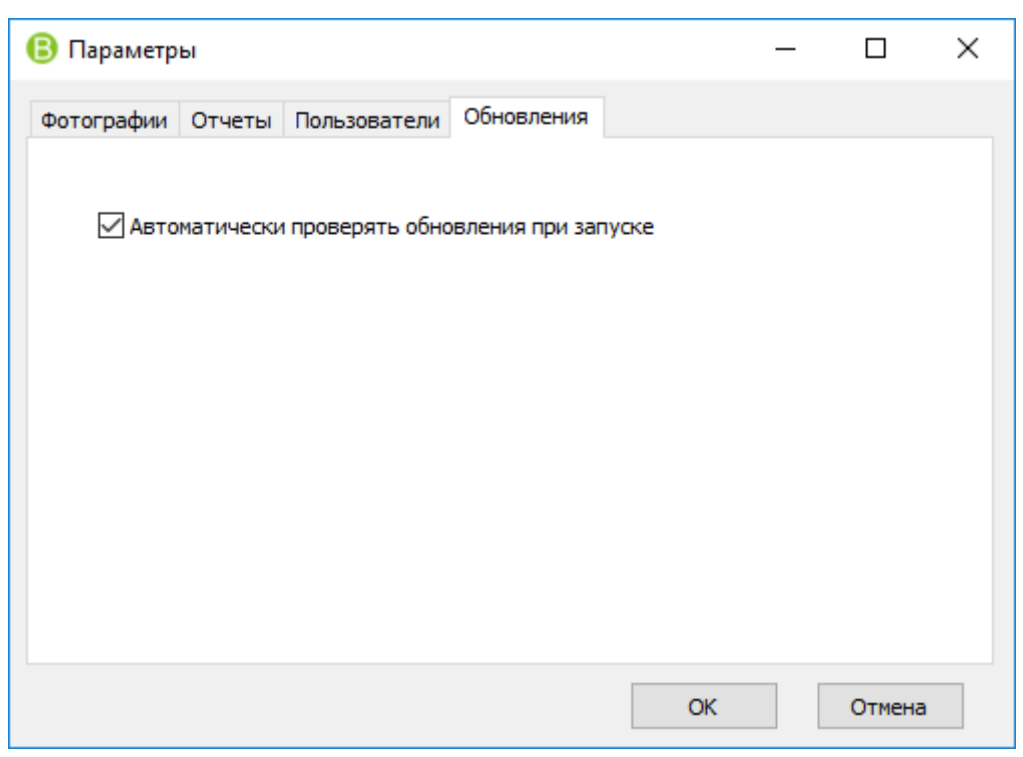

Настройка обновлений

Включение системы обновлений осуществляется в настройках программы. Для этого на панели инструментов главного окно выберите кнопку «Параметры», далее выберите вкладку «Обновления» и установите галочку «Автоматически проверять обновления при запуске». Для сохранения настроек нажмите кнопку «ОК».

При обнаружении новых версий будет выводиться соответствующее окно с предложением обновить программу.

# <span id="page-19-0"></span>**3. Удаление программы**

Для удаления компонентов системы с компьютера, необходимо воспользоваться деинсталляцией.

Прежде чем удалять систему, убедитесь, что система и все ее компоненты, закрыты.

Удаление системы ГИС «Вечность» осуществляется стандартными средствами операционной системы (Настройка –> Панель управления –> Установка и удаление программ).

## <span id="page-19-1"></span>**4. Администрирование программы**

#### <span id="page-19-3"></span><span id="page-19-2"></span>**4.1.Работа со справочниками**

**4.1.1. Управление кладбищами**

Для работы с кладбищами необходимо перейти в раздел «Кладбище», в котором в табличном виде отображается информация о ранее созданных кладбищах.

Добавление, изменение, удаление кладбищ осуществляется с помощью кнопок на панели инструментов «Меню» главного окна программы.

«Добавить» - добавить новое кладбище

«Изменить» - откорректировать сведения о ранее созданном кладбище. «Удалить» - удалить ранее созданное кладбище.

#### <span id="page-20-0"></span>**4.1.2. Управление секторами**

Для работы с секторами необходимо перейти в раздел «Секторы», в котором в табличном виде отображается информация о ранее созданных секторах.

Добавление, изменение, удаление сектором осуществляется с помощью кнопок на панели инструментов «Меню» главного окна программы.

«Добавить» - добавить новый сектор «Изменить» - откорректировать сведения о ранее созданном секторе кладбища.

«Удалить» - удалить ранее созданный сектор.

#### <span id="page-20-1"></span>**4.1.3. Управление участками**

Для работы с участками необходимо перейти в раздел «Участки», в котором в табличном виде отображается информация о ранее созданных участках.

Добавление, изменение, удаление участков осуществляется с помощью кнопок на панели инструментов «Меню» главного окна программы.

«Добавить» - добавить новый участок «Изменить» - откорректировать сведения о ранее созданном участке кладбища. «Удалить» - удалить ранее созданный участок.

#### <span id="page-20-2"></span>**4.1.4. Управление захоронениями**

Для работы с захоронениями необходимо перейти в раздел «Захоронения», в котором в табличном виде отображается информация о ранее созданных захоронениях.

Добавление, изменение, удаление захоронений осуществляется с помощью кнопок на панели инструментов «Меню» главного окна программы.

«Добавить» - добавить новое захоронение.

«Изменить» - откорректировать сведения о ранее созданном захоронении. «Удалить» - удалить ранее созданное захоронение.

При создании или корректировке захоронений существует возможность создания новых участков, одновременно с созданием захоронения. Для этого в правой части окна необходимо нажать кнопку «Новый участок» и указать параметры участка, такие как:

- Сектор
- Номер участка
- Вид участка
- Длина
- Ширина
- Площадь

#### <span id="page-21-0"></span>**4.2.Работа с учетными записями пользователей**

В программе пользователи делятся следующие типы:

- Пользователи с привязкой к конкретному кладбищу
- Пользователи, имеющие доступ ко всем кладбищам

#### <span id="page-21-1"></span>**4.2.1. Управление пользователями с привязкой к кладбищу**

В главном окне программы перейти в раздел «Кладбища», далее в таблице выбрать кладбище, в котором необходимо управлять пользователями, после этого перейти во вкладку «Сотрудники».

## <span id="page-21-2"></span>**4.2.2. Управление пользователями имеющими доступ ко всем кладбищам**

На панели инструментов «Меню» нажать кнопку «Параметры», далее перейти во вкладку «Пользовали».

#### <span id="page-21-3"></span>**4.3.Настройка параметров обработки и хранения фотографий**

В программе предусмотрена возможность автоматического изменения размеров фотографий при добавлении к кладбищу, сектору, участку, захоронению.

Для включения режима автоматического изменения размеров необходимо на панели инструментов «Меню» нажать кнопку «Параметры», далее перейти во вкладку «Фотографии».

На данной вкладке установить галочку «Изменение размера фотографий при загрузке».

В графах «ширина» и «длина» указывается размер фотографии, который необходимо получить.

![](_page_22_Picture_27.jpeg)

## <span id="page-22-0"></span>**4.4.Настройка формировки отчетов**

Для выбора средства формировки отчетов необходимо на панели инструментов «Меню» нажать кнопку «Параметры», далее перейти во вкладку «Отчеты» и отметить необходимый редактор электронных таблиц.

![](_page_22_Picture_28.jpeg)

#### <span id="page-22-1"></span>**4.5.Изменение шаблонов отчетных форм**

В программе предусмотрена возможность изменения шаблонов отчетных форм. Шаблоны отчетов хранятся в папке, где установлена программа, в подпапке Reports.

![](_page_23_Picture_174.jpeg)

![](_page_23_Picture_175.jpeg)

В шаблонах допускается изменение порядка колонок, шрифтов, добавления новых строк и колонок.

#### <span id="page-23-0"></span>**4.6.Настройка автоматического обновления системы**

Для включения режима автоматического обновления программы необходимо на панели инструментов «Меню» нажать кнопку «Параметры», далее перейти во вкладку «Обновления».

При включенной галочке «Автоматически проверять обновления при запуске» программа автоматически будет проверять доступные обновления при запуске программе.

# <span id="page-23-1"></span>**5. Резервирование базы данных**

Для резервирования БД рекомендуется использовать стандартные средства СУБД Ред База Данных, утилиты командной строки gbak.exe. Данная утилита находится в папке куда установлена СУБД Ред База Данных.

Для резервирования БД, необходимо запустить командную строку с правами администратора и выполнить команду описанную ниже:

## **gbak.exe -b -v -ig -g [путь до файла:gisvecnost.fdb] [путь до файла:backup.fbk]**

Описание параметров резервирования:

gisvecnost.fdb – файл базы данных

backup.fbk – файл резервной копии

- -b осуществляем резервирование backup
- -v отображаем подробную информацию о ходе резервирования
- -ig ошибки контрольных сумм будут игнорироваться
- <span id="page-24-0"></span>-g – запрет сборки мусора во время резервирования

# **6. Восстановление базы данных**

Для восстановления БД из резервной копии, необходимо запустить командную строку с правами администратора и выполнить команду описанную ниже: **gbak.exe -c -v [путь до файла:backup.fbk] [путь до файла:gisvecnost.fdb]**

Описание параметров восстановления:

Backup.fbk – файл резервной копии базы данных gisvecnost.fdb – файл базы данных который будет создан -c –создать базу данных из файла резервной копии -v – отобразить подробную информацию о ходе восстановления

# <span id="page-24-1"></span>**7. Рекомендации и разрешение типичных проблем**

## <span id="page-24-2"></span>**7.1.Проблемы при подключении к базе данных**

В случае если при запуске программы возникает ошибка, связанная с подключение к БД, необходимо проверить запущена ли служба Ред База Данных.

![](_page_24_Picture_15.jpeg)

Ошибка подключения к БД!

Для этого необходимо перейти в «Управление компьютером» > «Службы» в списке найти службу «RedDatabase Server - DefaultInstance» и проверить ее состояние. Если служба в состоянии «Остановлена», то необходимо ее запустить.

| Управление компьютером                                        |                                                                                               |                                                  |           |                       |           | п                                      |
|---------------------------------------------------------------|-----------------------------------------------------------------------------------------------|--------------------------------------------------|-----------|-----------------------|-----------|----------------------------------------|
| Файл<br>Действие Вид Справка                                  |                                                                                               |                                                  |           |                       |           |                                        |
|                                                               | $\blacksquare$                                                                                |                                                  |           |                       |           |                                        |
| Управление компьютером (л                                     | $\bullet$<br>Службы                                                                           |                                                  |           |                       |           | Действия                               |
| Служебные программы<br>◡<br>Планировщик заданий               | <b>RedDatabase Server -</b>                                                                   | Имя                                              | Описание  | Состояние             | Ti A      | Службы                                 |
| Просмотр событий                                              | <b>DefaultInstance</b>                                                                        | C. OpenVPN Legacy Service                        |           |                       | Βı        | Дополнительные дей                     |
| Общие папки<br>$\widetilde{\mathbf{z}}$<br>Производительность | Остановить службу<br>Перезапустить службу                                                     | OpenVPNService<br>C. Panasonic Local Printer Ser |           | Выполняется           |           | RedDatabase Server - Defau $\triangle$ |
| Диспетчер устройств                                           |                                                                                               | Plug and Play                                    |           | Позволяет Выполняется | Bı        | Дополнительные дей ▶                   |
| Запоминающие устройст<br>$\vee$ $\cong$                       | Описание:                                                                                     | PrintWorkflow 991da7a                            | Рабочий п |                       | Bı        |                                        |
| Управление дисками                                            | Red Database Server - www.red-                                                                | C. Quality Windows Audio Vid Quality Wi          |           |                       | Bı        |                                        |
| v B<br>Службы и приложения                                    | soft.ru                                                                                       | Q. Quick Access Local Service                    | Quick Acc |                       | Bı        |                                        |
| Службы                                                        |                                                                                               | <b>C. Quick Access Service</b>                   | Quick Acc | Выполняется           |           |                                        |
| Управляющий элемен                                            |                                                                                               | RedDatabase Server - Defau Red Datab             |           | Выполняется           |           |                                        |
|                                                               |                                                                                               | Shared PC Account Manager Manages p              |           |                       | $\Omega$  |                                        |
|                                                               | © SMP дисковых пространст  <br>Служба узла для поставщика управления дисковыми пространствами |                                                  |           |                       |           |                                        |
|                                                               |                                                                                               | C. SQL Server, службы синхр                      |           | Предостав Выполняется | A         |                                        |
|                                                               |                                                                                               | Superfetch                                       | Поддержи  | Выполняется           | А         |                                        |
|                                                               |                                                                                               | <b>CA TightVNC Server</b>                        |           | Выполняется           | A         |                                        |
|                                                               |                                                                                               | C. Update Orchestrator Service Управляет         |           | Выполняется           | A         |                                        |
|                                                               |                                                                                               | User Experience Improveme                        |           | Выполняется           | Bı        |                                        |
|                                                               |                                                                                               | <b>IO</b> , VirtualRoy system service            | Heed as a |                       | Rı.<br>Y. |                                        |
| ∢                                                             | Расширенный / Стандартный /                                                                   |                                                  |           |                       |           |                                        |
|                                                               |                                                                                               |                                                  |           |                       |           |                                        |

Служба « RedDatabase Server - DefaultInstance»

## <span id="page-25-0"></span>**7.2.Проблемы отображения картографических подложек**

При появлении пропусков на подложках карты, необходимо закрыть программу и удалить файл из папки \gisvecnost\temp\tiles\_cache.db3

## <span id="page-25-1"></span>**7.3.Ошибки регистрации картографического модуля**

В случае если при запуске программы возникает ошибка, связанная с картографическим модулем, необходимо повторно провести регистрацию данного модуля в ручном режиме.

![](_page_25_Picture_81.jpeg)

Ошибка загрузки картографического модуля

Для повторной регистрации модуля необходимо запустить командную строку с правами администратора, далее перейти в папку, куда установлена программа и выполнить команду regMapWinGIS.cmd.

В случае успешной регистрации картографического модуля будет выведено сообщение «Успешное выполнение DllRegisterServer в MapWinGIS.ocx».